## **ขั้นตอนการใช้งาน Avaya Spaces ผ่าน Google Chrome**

เมื่อผู้เข้าร่วมประชุมได้รับลิงก์จากผู้จัดการประชุมเรียบร้อยแล้วนั้น หลังจากกดเปิดลิงก์ให้ปฏิบัติตามขั้นตอน ต่อไปนี้

1. ให้ผู้เข้าร่วมคลิกที่ปุ่ม "**Join as Guest**"

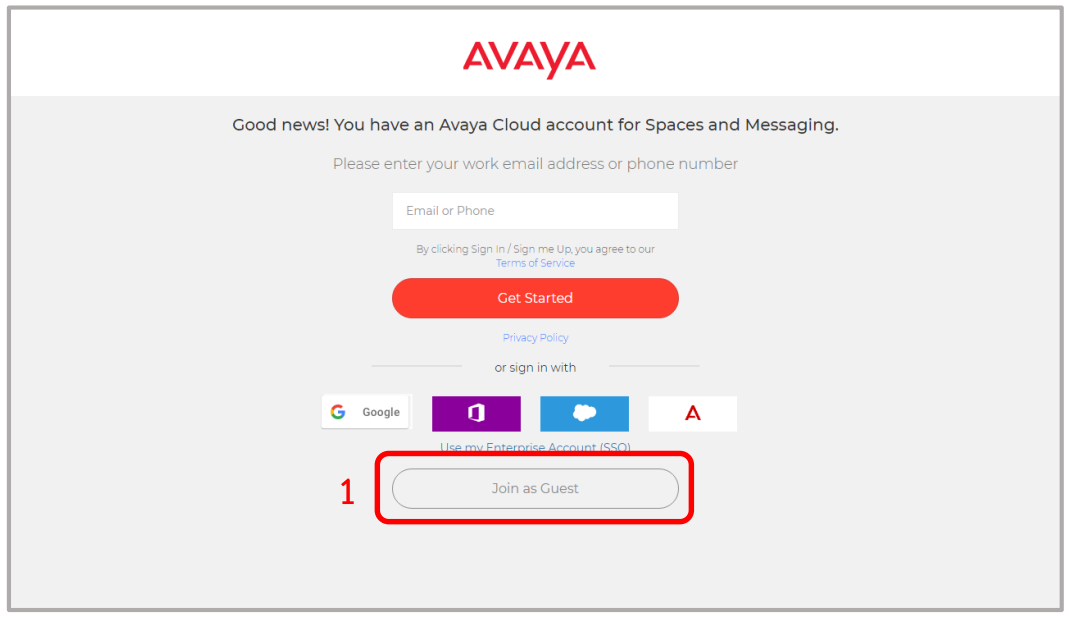

2.กรอกชื่อผู้เข้าร่วมการประชุม และคลิกที่ปุ่ม "**Next**"

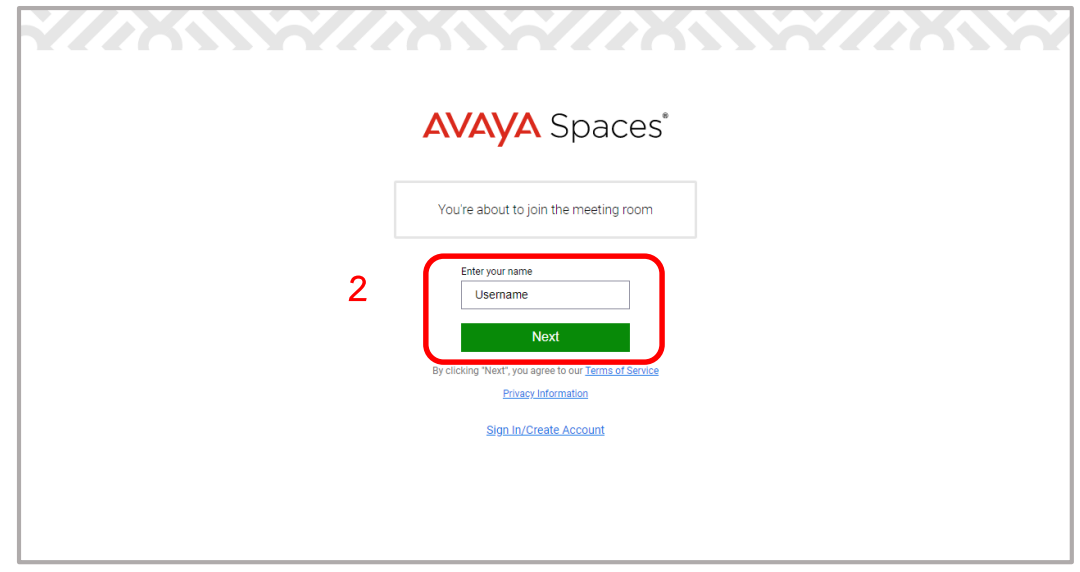

3.กรอกรหัสผ่านห้อง และคลิกที่ปุ่ม "**Join**"

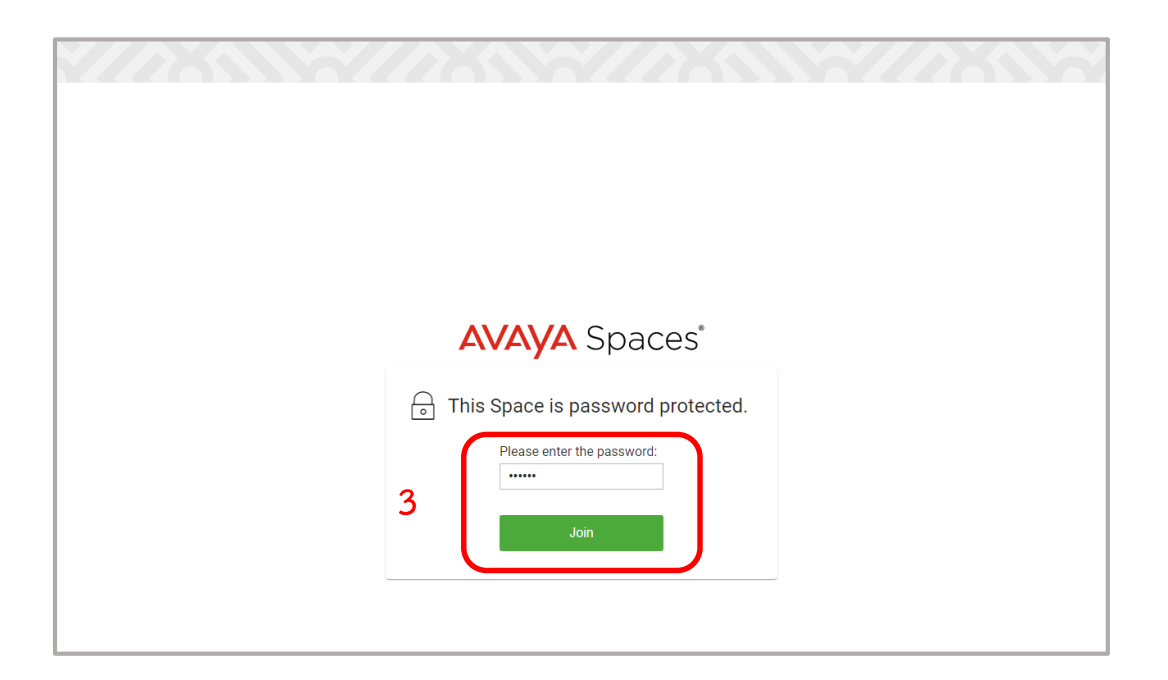

4. คลิกที่ปุ่ม "Start Meeting" (ดังภาพด้านล่างข้อ 4.1) และทำการตรวจสอบการตั้งค่าสัญญาณภาพและ เสียง (ดังภาพด้านล่างข้อ 4.2) เมื่อปรับตั้งค่าเรียบร้อยแล้วให้คลิกปุ่ม "**Join Meeting**" (ดังภาพด้านล่างข้อ 4.3) เพื่อเข้าห้องประชุม

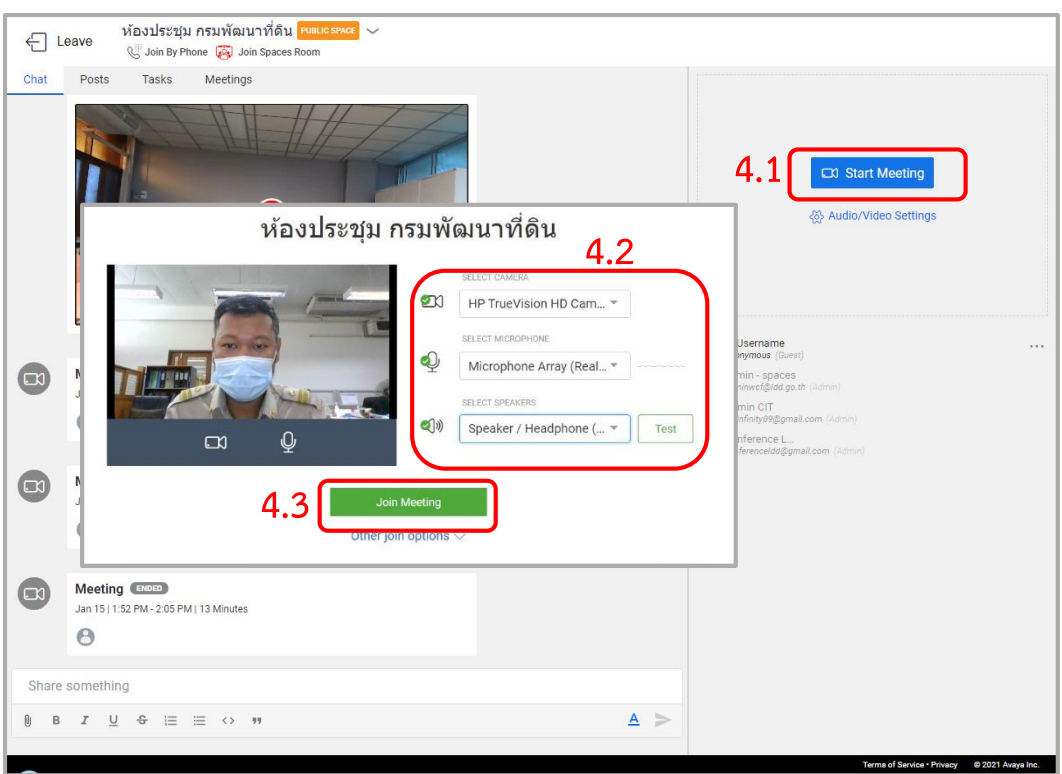

## ขั้นตอนการนำเสนอ

เลือกคลิกที่ปุ่ม "**Share Screen**" (ดังภาพด้านล่างข้อ 1) จากนั้นจะปรากฏ Pop up โดยมีวิธีการด้วยกัน 3 รูปแบบ ได้แก่ 1 ) แชร์หน้าจอทั้งหมด 2) แชร์หน้าต่างแอปพลิเคชัน 3) แชร์แท็บ Chrome (ดังภาพด้านล่าง ข้อ 2) เมื่อผู้ใช้งานเลือกรูปแบบเป็นที่ต้องการเรียบร้อยแล้ว ให้คลิกที่ปุ่ม "**แชร์**" (ดังภาพด้านล่างข้อ 3) หากต้องการสิ้นสุดการนำเสนอให้ผู้ใช้งานคลิกที่ปุ่ม "หยุดการแชร์" (ดังภาพด้านล่างข้อ 4)

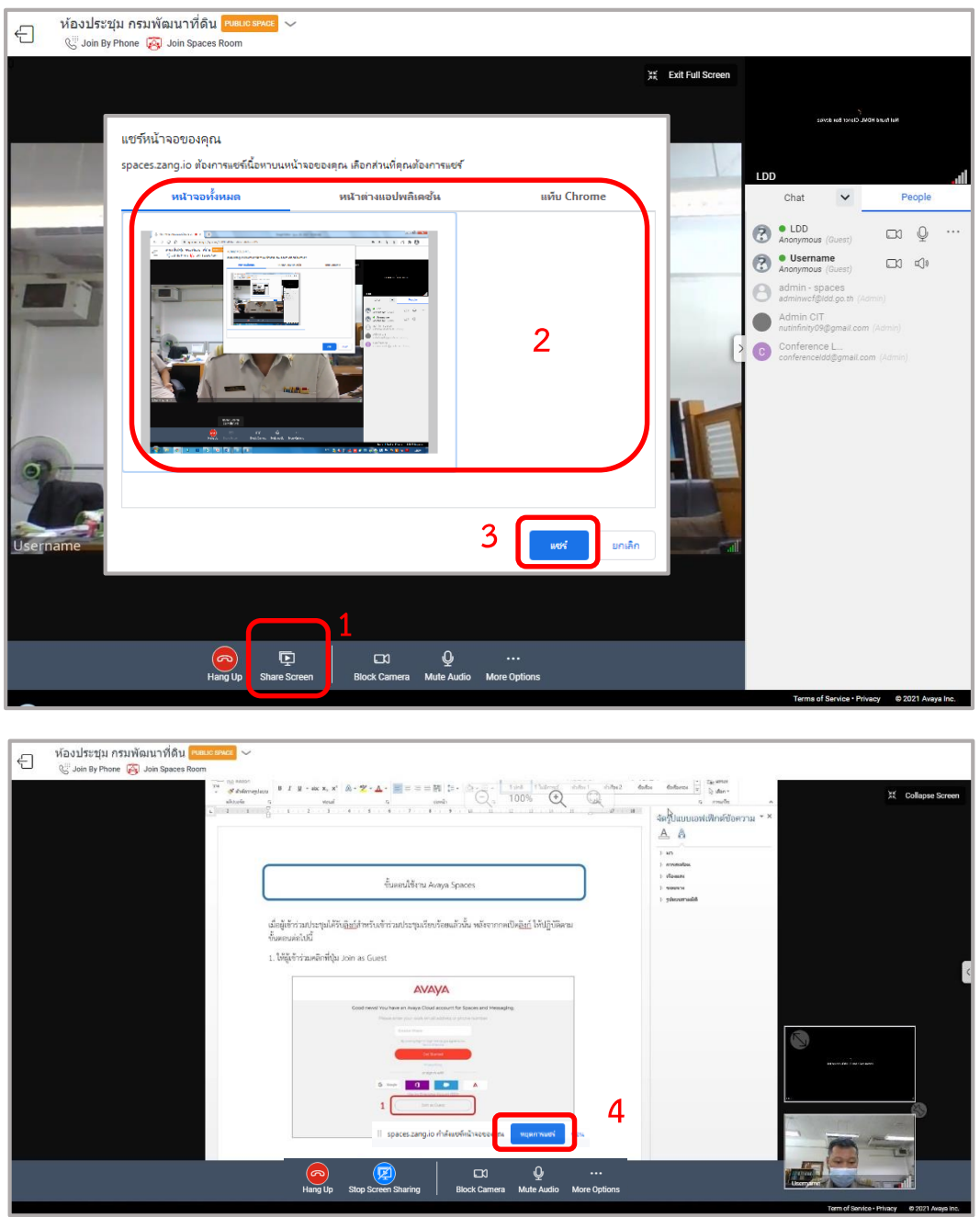

ี ข้อแนะนำสำหรับผู้เข้าร่วมประชุม กรุณาปิดไมโครโฟนทุกครั้งเมื่อไม่มีการโต้ตอบ โดยคลิกตรงรูปสัญลักษณ์ ไมโครโฟน

\*\* หากพบปัญหาการดาวน์โหลดหรือการใช้แอปพลิเคชัน \*\*

กรุณาติดต่อ ศูนย์เทคโนโลยีสารสนเทศและการสื่อสาร กรมพัฒนาที่ดิน

- คุณภูวดล แสงทอง โทร. 090-2392915
- คุณฉัตรชัย เจริญสรรพสุข โทร. 092-4341856
- คุณอาณัฐ มีทา โทร. 095-8326102